# **Restart TV Autotunes**

The Restart TV feature allows you to view previously aired programming. A yellow dot  $\bigcirc$ , displayed in the channel guide next to the call sign, indicates that the channel is Restart TV capable.

## **View Past Programming**

- 1. Bring up the channel guide.
- 2. Use the arrow buttons to navigate left in the timeline up to 3 hours back.
- 3. Highlight a program in a previous time slot and press OK to select that program.
- 4. Highlight Play and press OK.
- 5. To restart a program currently playing, select the program and press Info to bring up the Play option.
- 6. Your program will then play from the beginning. At the end of a Restart TV playback, you will be presented with the option to watch the next program in sequence, return to real-time programming or move to the Remote Storage DVR.
- 7. To leave Restart TV playback and go to real-time programming, press the STOP button on your remote control.

## **watchTVeverywhere**

- 1. watchTVeverywhere is included with your service.
- 2. Your access to watchTVeverywhere is based on the programming package to which you subscribe. You will only be able to access the networks that offer the service in your programming package.
- 3. Before you can use the service, you must set up an account on the following website: https://www.watchtveverywhere.com
- 4. Select Skitter TV as your programming provider.
- Click on "Register." You will need the correct spelling of the last name on your account and your account number (your your 10 digit landline phone number, xxx-xxx-xxxx or your GRM Networks account number found on your monthly bill). 5.
- 6. Enter the verification code that is displayed.
- 7. Create a password, retype your password, select a password reset question, and supply the answer to the password reset question.
- Enter first name, last name. Provide your email address. Your email address will be your username. 8.
- 9. Click on "Register".
- 10. Click on "Create Account".
- 11. Check your email account for a message from watchTVeverywhere. Click on the activation link within the email to complete the registration process. If you didn't receive an email, check your spam or junk folder.
- 12. To view programs using watchTVeverywhere, go to www.watchtveverywhere.com. Click on Log In. Enter your username and password. Select the TV network you want to watch. Click on the network and you will see a list of the available programs.
- 13. Once you are on the website of a network, you may be required to sign in again. If so, use the same username and password that you established for your watchTVeverywhere account.
- 14. To watch programs using a tablet or cell phone, you will need to download the app for each individual network.

Autotunes tell your set-top box to automatically switch channels when a specific program begins playing.

## **Set up an Autotune**

- 1. Press Guide to see the channel guide.
- Use the right arrow to scroll ahead in the time line while you search for future programming to Autotune. 2.
- 3. Highlight the program you want to Autotune later and press OK.
- 4. Using the arrow buttons, scroll down to select Autotune and then press OK.
- 5. A message will then appear confirming that Autotune has been scheduled.
- 6. Autotunes will pop up on any set-top box logged in to the user that set them.
- 7. Autotunes will use the most recently created in the same time slot, overriding any previously created ones.
- 8. A program with a scheduled Autotune is marked with a clock icon in the channel guide.
- 9. To cancel an Autotune selection, use the same process listed from steps 1-3 above to navigate to the Cancel Autotune selection in the scheduled program and press OK.

## **Pause Live TV \$1.95/set-top box/month**

- 1. Pause Live TV service is charged per set-top box, not per system.
- 2. At installation, a technician may need to equip each set-top box, that you choose to use the feature on, with a USB memory flash drive that will allow you to pause and resume the programming.

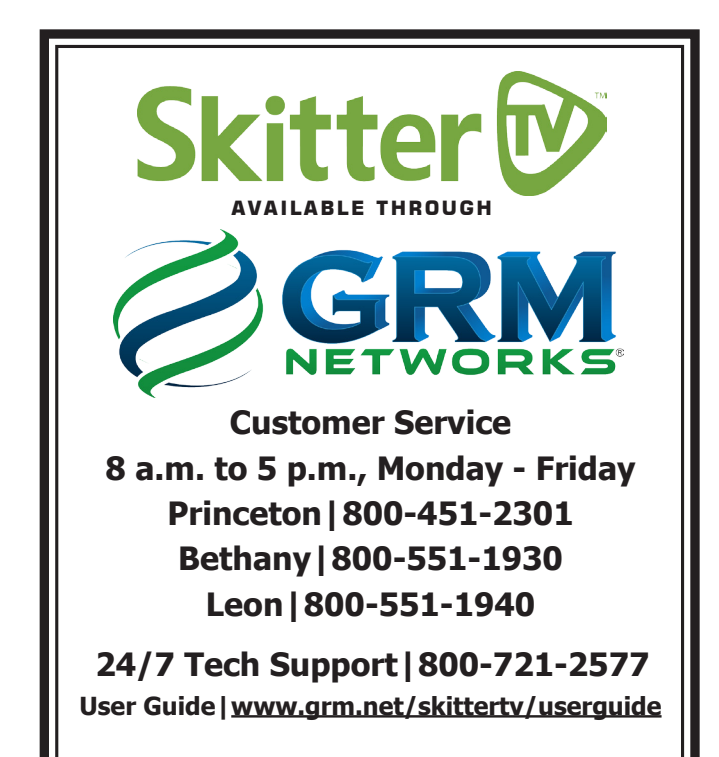

To learn more about watchTVeverywhere, please visit https://www.wtve.net/learnmore.php?&stop=1

# **Remote Storage DVR**

Remote Storage DVR allows you to record multiple programs at the same time and keep recordings for up to one year. Choose from three options for recording space:

100 hours - \$12.95/month | 200 hours - \$18.95/month | 300 hours - \$24.95/month

## **Recording a Program Once**

- 1. Select a program you want to record from your Channel Guide.
- 2. Press the OK or Info button on your remote to bring up a window with multiple options.
- 3. Select **Order Recording** to record the show to the Remote Storage DVR, which will bring up the message **Action Succeeded.**
- 4. Press OK to exit.

## **Recording a Series**

- 1. Select a program from your Channel Guide.
- 2. Press the Info button on your remote. This will bring up a window with multiple options.
- 3. Select **Order Series Recording**. This will bring up a window to set the series recording options.
- 4. Select 1 day, 30 days, or Forever, press OK to change duration options.
- 5. Select Keep At Least All Episodes, Last 1 Episode(s), or **2-7 Episodes.**
- 6. Choose to record **New and Reruns or New Only.**
- 7. Click on **Order Series Rec.**, and you will see the message **Action Succeeded.**
- 8. Press **OK** to exit.

## **Remote Storage DVR Menu**

- 1. Press Menu and then Remote Storage DVR on your remote to access the menu of Remote Storage Options.
- 2. To search for a specific recording, press Search, or select Recorded... to see a list of recorded programs.
- 3. To see all the programs that have finished recording, press Recorded, All.

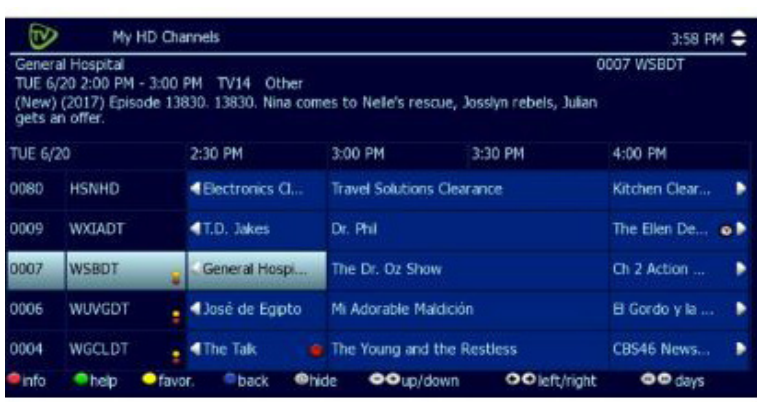

## **View or Delete Your Recordings**

- 1. To View a recording, **highlight the recording and press OK**.
- 2. The folder icon (i) indicates that there are multiple episodes of the same series. To view a list of the episodes, select **the series and press OK.**
- To delete a recording, **highlight the recording and press**  3. **Info.** A menu will pop up with the option to delete recording.
- 4. To cancel a series recording:
	- a. Press Menu and then select **Remote Storage DVR** to access the menu of Remote Storage Options.
	- b. Select **Series Orders** and press OK.
	- c. From your list of series, select the one you would like to cancel and press **Info.**
	- d. Select the **Cancel Order Ser. Rec.** button to cancel future recordings. (This will not delete previously recorded episodes.)

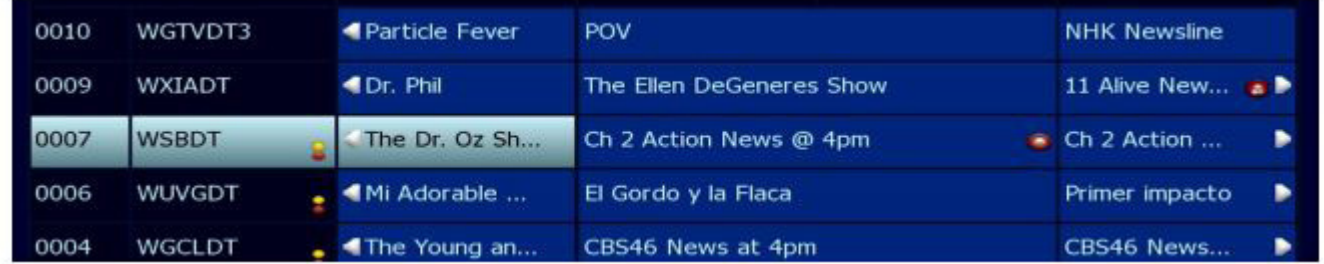

**A yellow dot indicates the channel is Restart TV capable.**

**A red dot indicates the channel is Remote Storage DVR capable.**